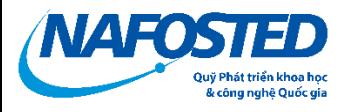

# HƯỚNG DÃN SỬ DỤNG HỆ THỐNG NỘP HỒ SƠ

# Chương trình Nghiên cứu cơ bản

## Lĩnh vực: Khoa học xã hội và nhân văn

#### **MUC LUC**

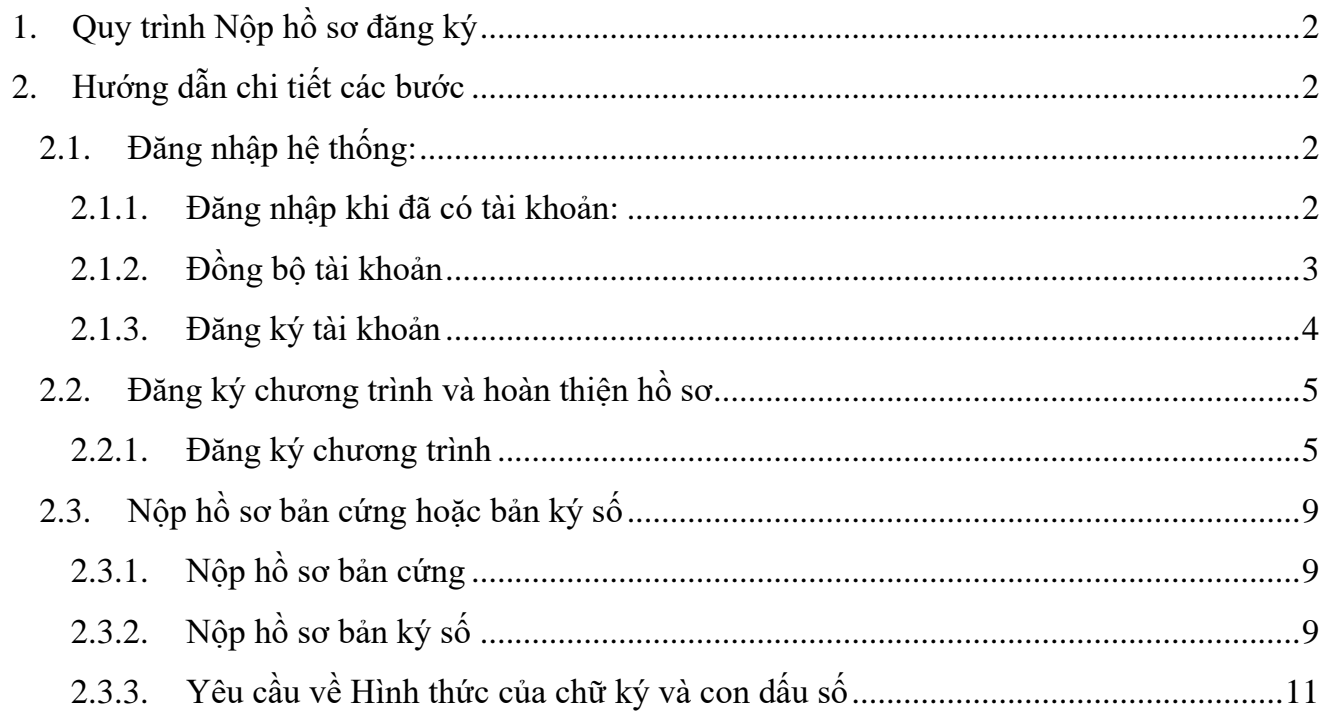

## <span id="page-1-0"></span>1. Quy trình Nộp hồ sơ đăng ký

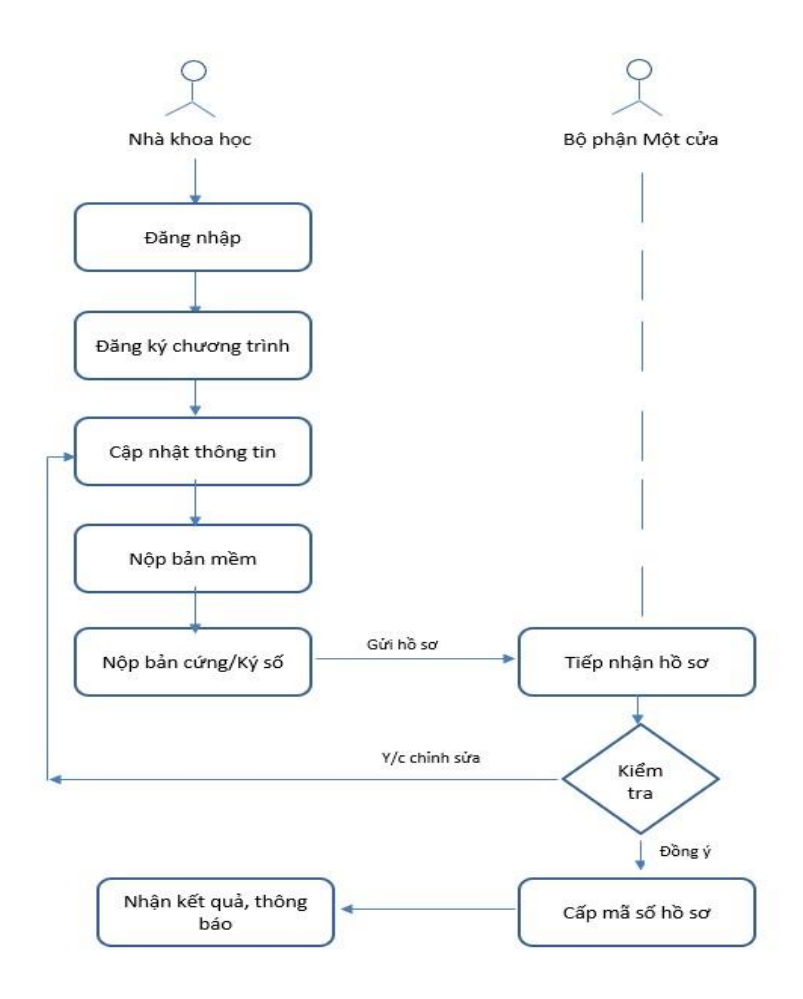

# <span id="page-1-1"></span>2. Hướng dẫn chi tiết các bước

### <span id="page-1-2"></span>*2.1. Đăng nhập hệ thống:*

Nhà khoa học truy cập trang *[https://e-services.nafosted.gov.vn](https://e-services.nafosted.gov.vn/)*[,](https://e-services.nafosted.gov.vn/) để truy cập hệ thống tiếp nhận hồ sơ.

#### *2.1.1. Đăng nhập khi đã có tài khoản:*

<span id="page-1-3"></span>Nếu nhà khoa học đã từng đăng nhập trên hệ thống **E-SERVICES**, vui lòng sử dụng tài khoản đã được sử dụng:

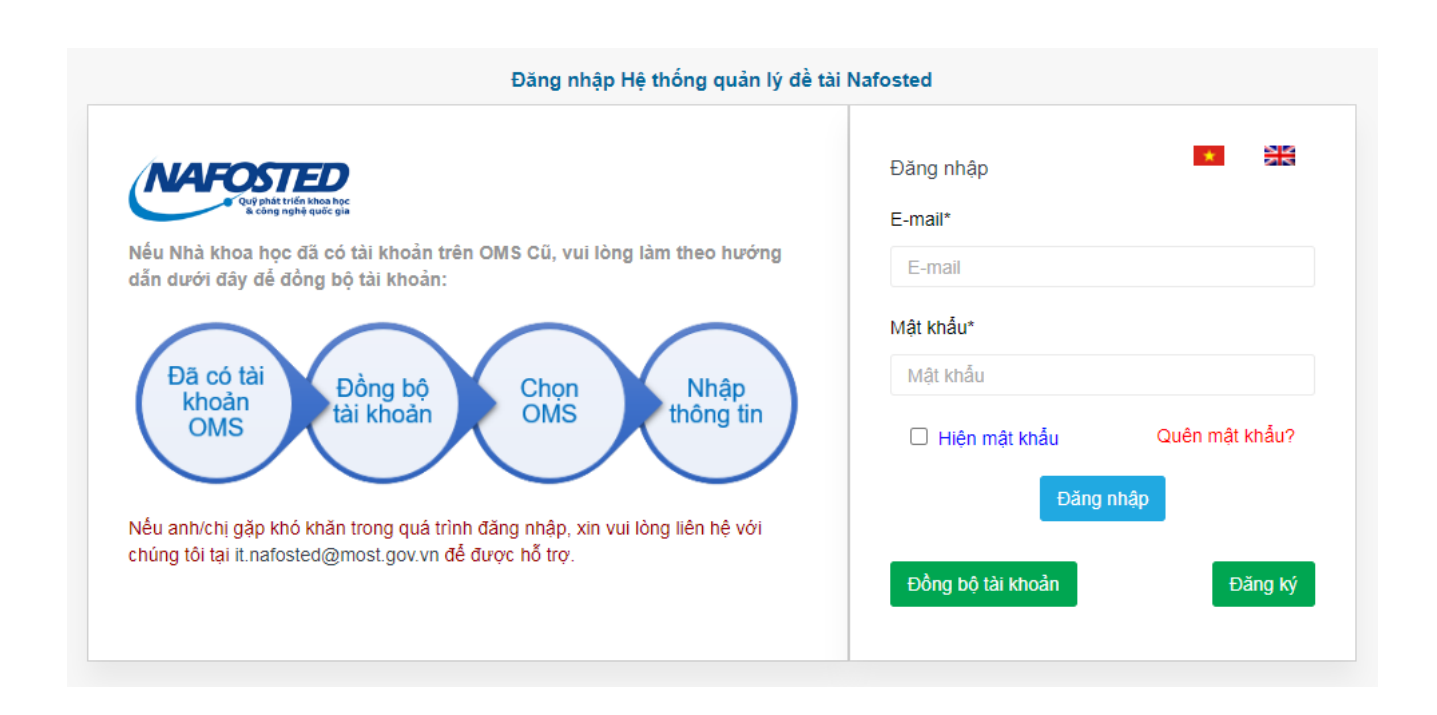

Điền thông tin email và mật khẩu đã đăng ký, nhấn nút *"Đăng nhập*" để đăng nhập hệ thống.

*2.1.2. Đồng bộ tài khoản* 

<span id="page-2-0"></span>Nhà khoa học đã có tài khoản trên OMS trước kia của Khoa học Tự nhiên có thể lựa chọn chức năng đồng bộ tài khoản để đồng bộ lý lịch khoa học (tránh phải khai lại CV)

Chọn nút **"Đồng bộ tài khoản"** và điền thông tin để đồng bộ

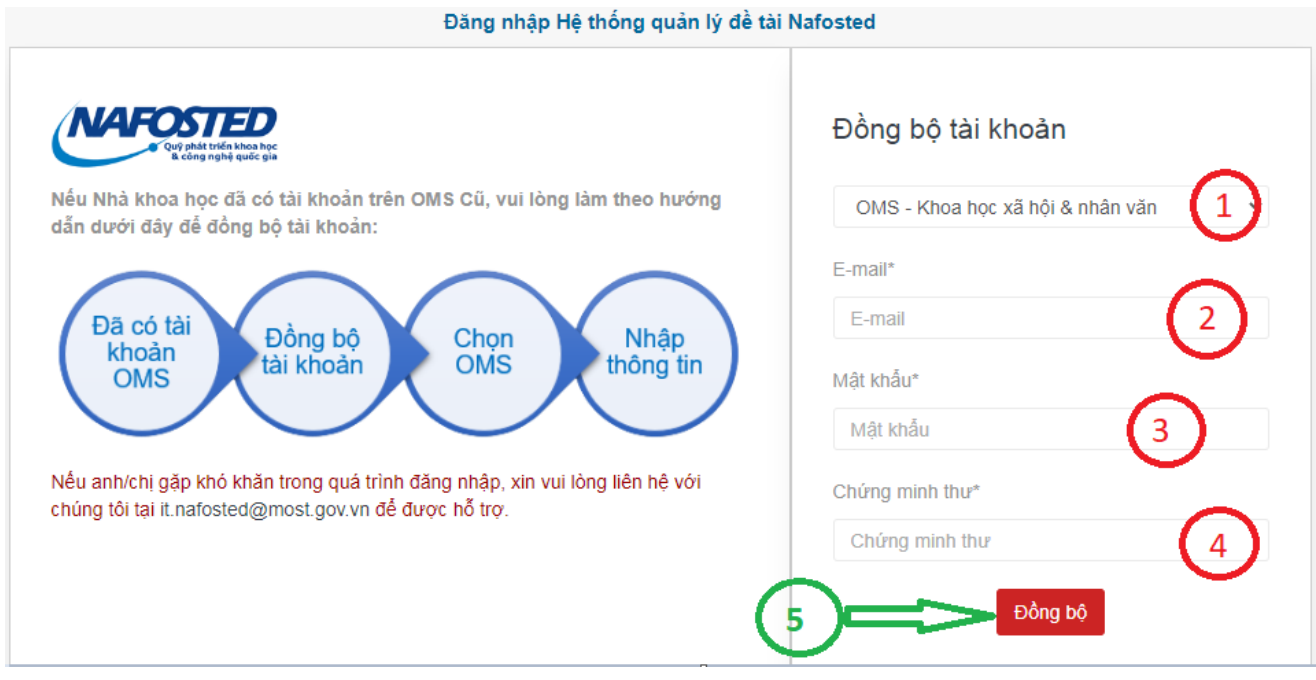

#### *2.1.3. Đăng ký tài khoản*

<span id="page-3-0"></span>Nhà Khoa học chọn nút **'Đăng ký"**, Sau đó điền thông tin trên form đăng ký, và nhấn nút "Đăng ký" để đăng ký tài khoản trên hệ thống.

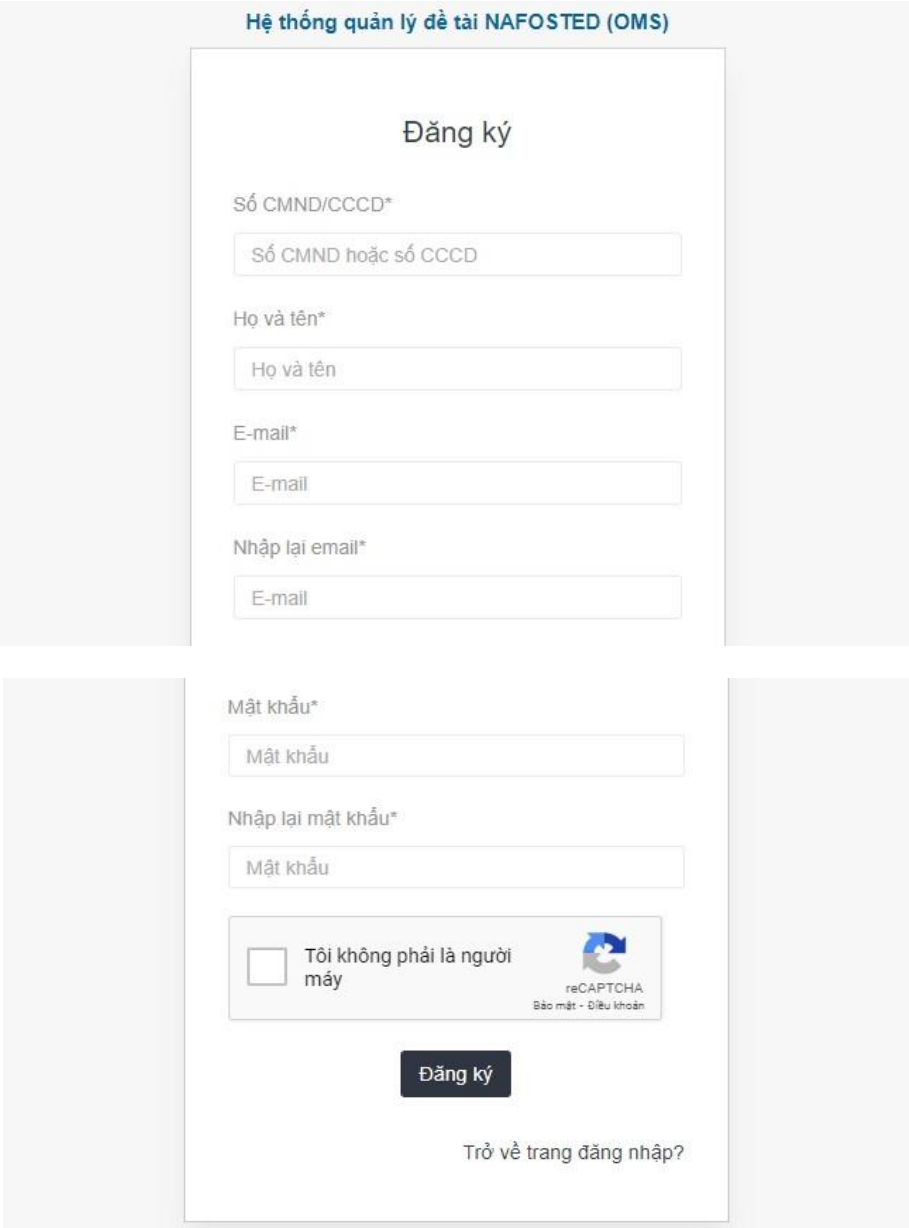

#### <span id="page-4-1"></span><span id="page-4-0"></span>*2.2. Đăng ký chương trình và hoàn thiện hồ sơ*

#### *2.2.1. Đăng ký chương trình*

tục

Nhấn nút "Đăng ký chương trình" tại các chương trình đang mở thu hồ sơ.

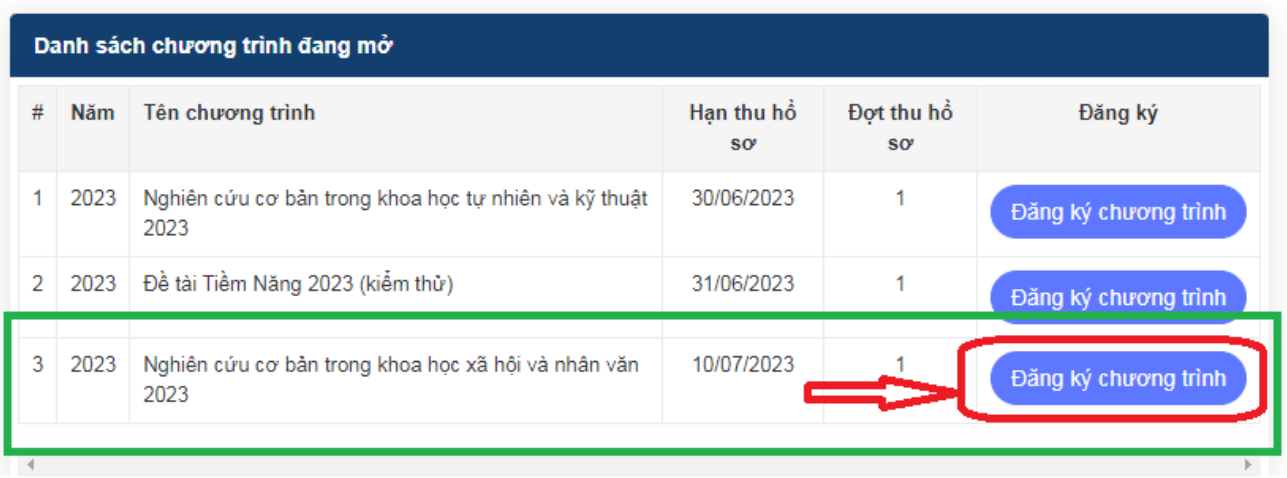

NKH điền thông tin đăng ký đề tài, sau đó ấn nút « **Đăng ký chương trình** » để tiếp

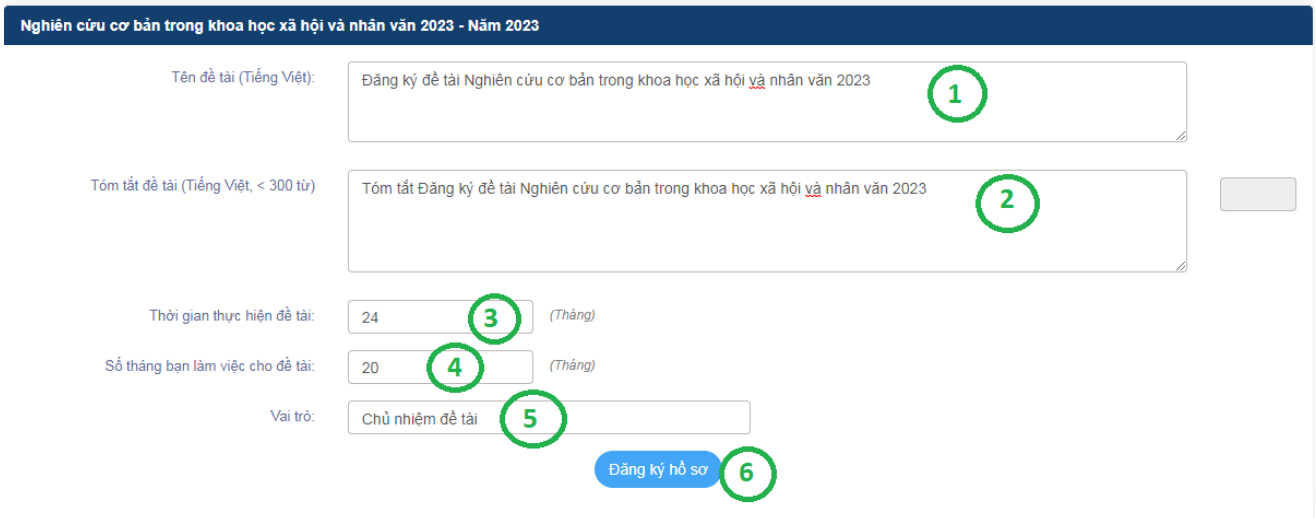

Cập nhật thông tin hồ sơ đăng ký bằng cách cập nhật thông tin theo các Tab: Thông tin chung, Thuyết minh và tài liệu, Danh sách thành viên,…

Nhấn nút "Lưu lại" để lưu các thông tin vừa cập nhật trên hệ thống và sang các Tab tiếp theo.

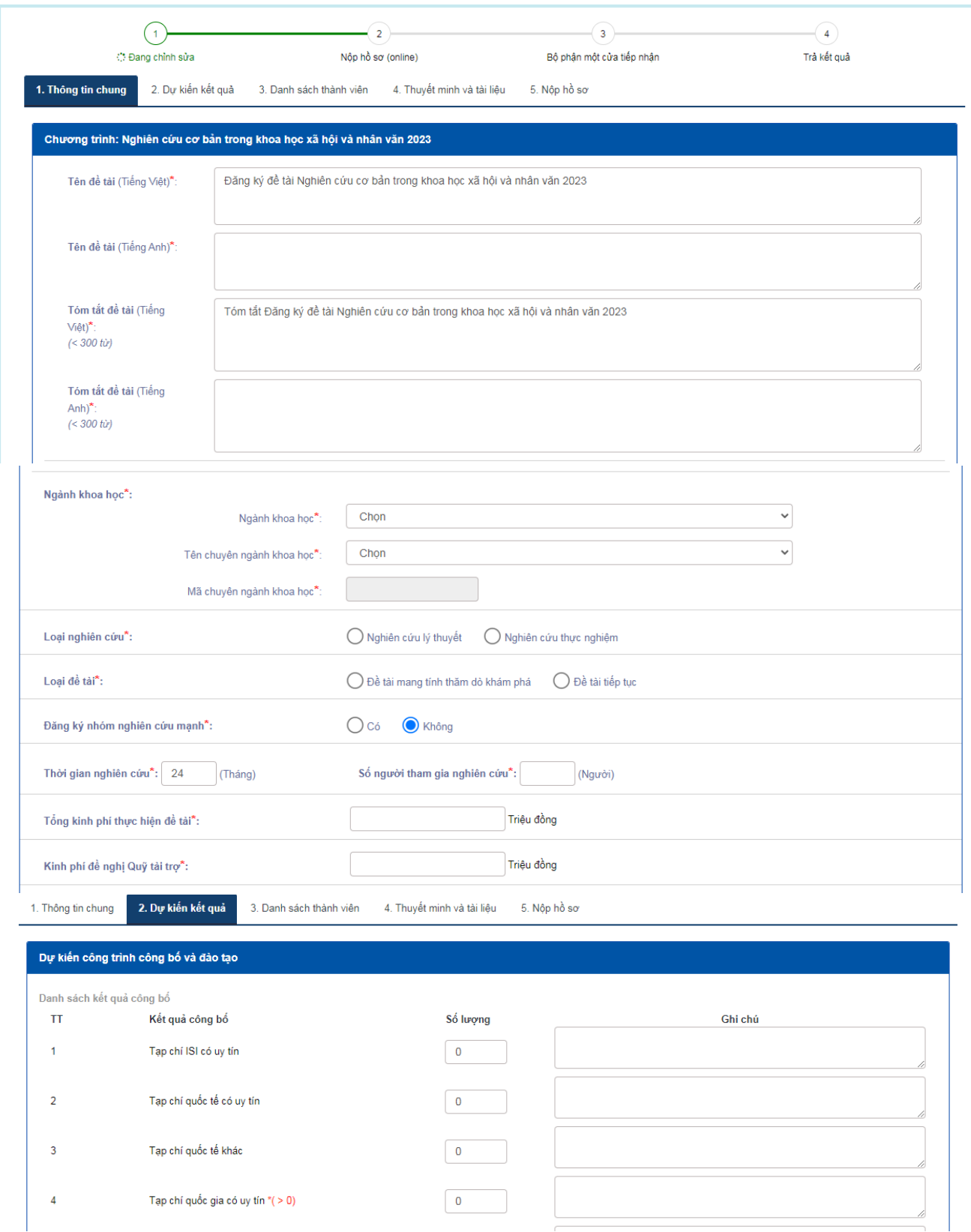

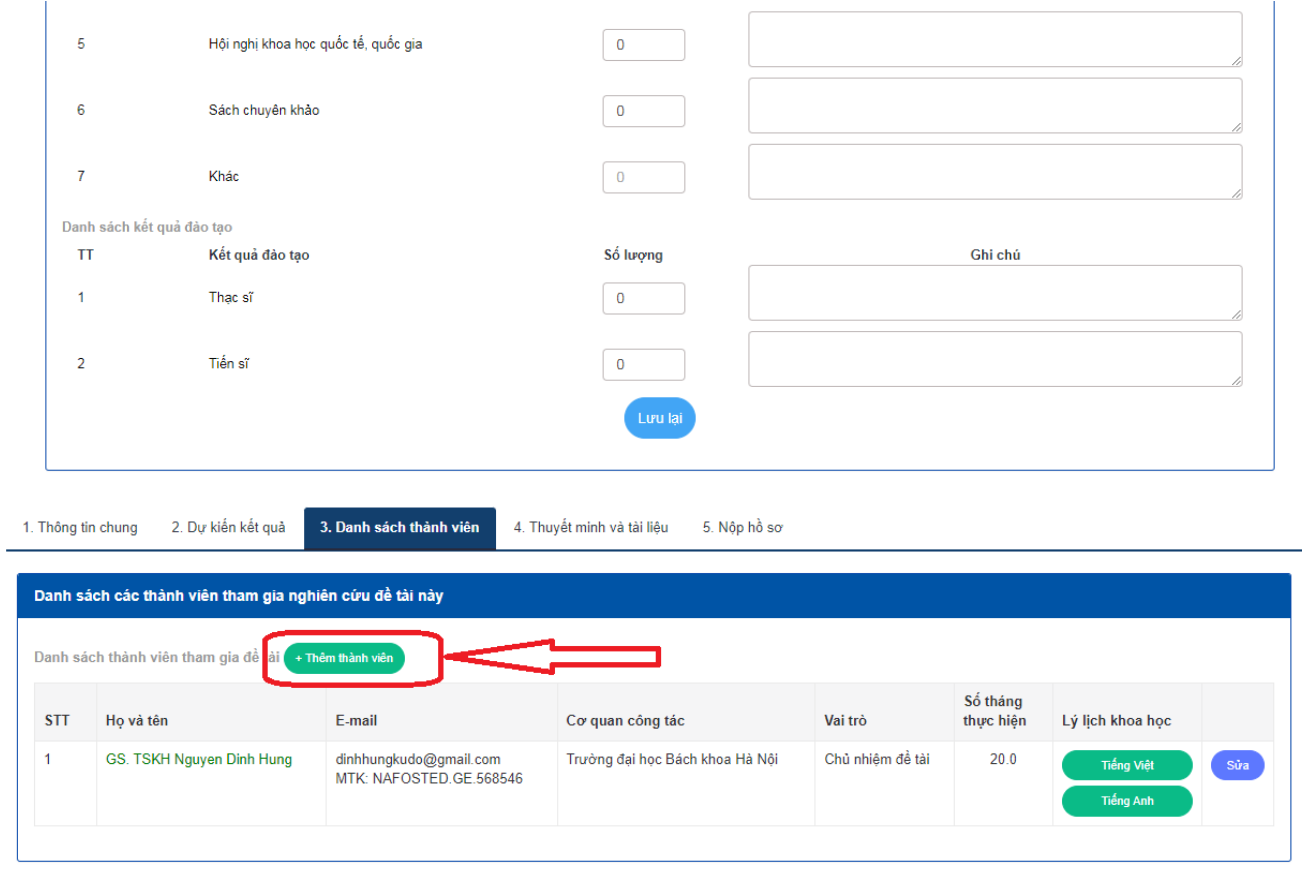

NAFOSTED

#### Thêm thành viên tham gia đề tài

Ghi chú: Gõ Mã tài khoản (hoặc email) thành viên muốn thêm vào ô Tìm kiếm tài khoản để thêm thành viên, trong Trường hợp thành viên chưa có tài khoản, vui lòng thông báo<br>cho thành viên tạo tài khoản, sau đó cung cấp thông

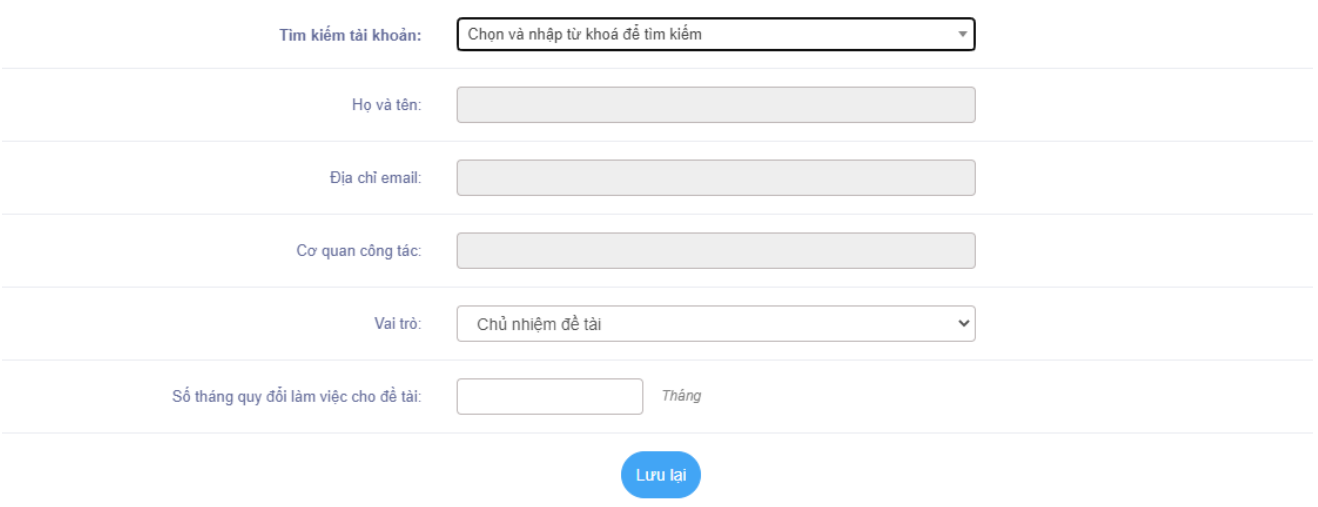

 $\mathbf{x}$ 

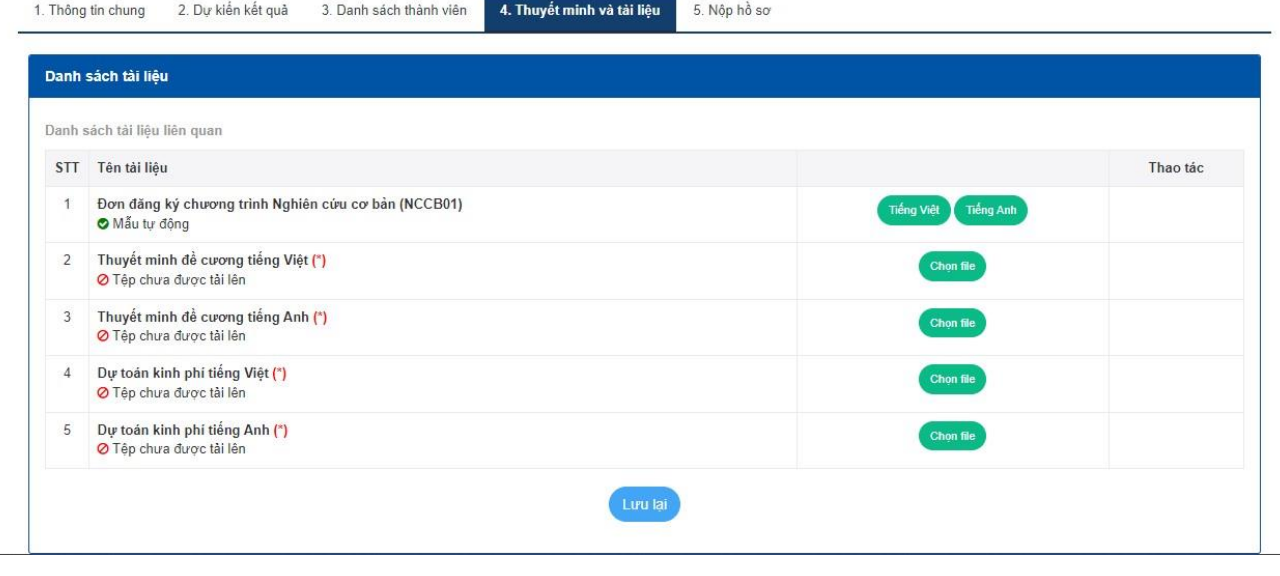

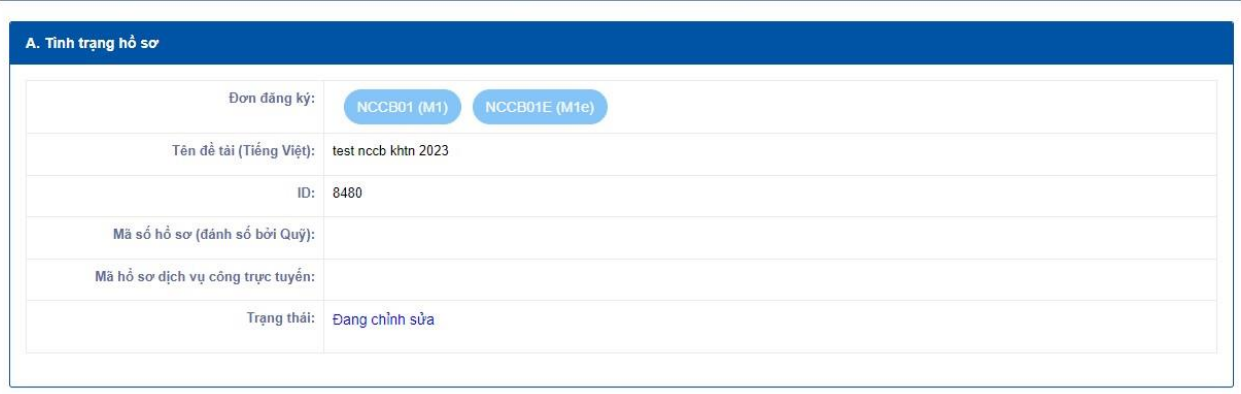

 $5.$  Nộp hồ sơ

4. Thuyết minh và tài liệu

1. Thông tin chung 2. Dự kiến kết quả 3. Danh sách thành viên

Nếu nút "Nộp hồ sơ" xuất hiện, NKH vui lòng ấn "Nộp hồ sơ" để hoàn thành nộp bản mềm

Trong trường hợp nút Nộp chưa xuất hiện, hệ thống sẽ thông báo lý do như hình dưới (ví dụ)

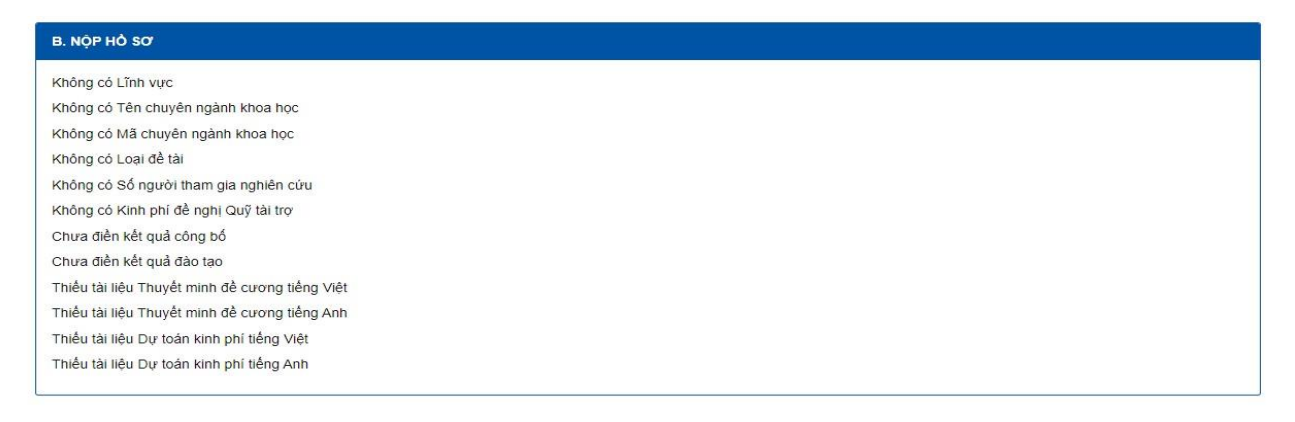

Khi điền đầy đủ thông tin, nút "Nộp hồ sơ" sẽ xuất hiện

*Lưu ý: Sau khi nhấn nút "Nộp hồ sơ" xong, NKH sẽ không thể chỉnh sửa được các nội dung đã đăng nhập, Do vậy, đề nghị NKH cần kiểm tra kỹ trước khi nộp. Trong trường hợp NKH muốn chỉnh sửa lại khi đã nộp (trước deadline thu hồ sơ) thì NKH liên hệ bộ phận một cửa để mở lại hồ sơ đề tài.* 

Sau khi đã nộp bản mềm chính thức trên hệ thống OMS (không chỉnh sửa lại), NKH tiến hành in, ký, đóng dấu và nộp hồ sơ bản cứng theo yêu cầu.

#### <span id="page-8-0"></span>*2.3. Nộp hồ sơ bản cứng hoặc bản ký số*

*2.3.1. Nộp hồ sơ bản cứng* 

<span id="page-8-1"></span>Nhà khoa học nộp bản cứng như theo yêu cầu tại tin tài trợ trên website nafosted.

#### *2.3.2. Nộp hồ sơ bản ký số*

<span id="page-8-2"></span>**Chức năng này dành cho trường hợp nộp bản ký số, sau khi nộp bản mềm thành công chức năng Ký số sẽ được hiển thị.** 

Nhà khoa học cần chuẩn bị những file ký số được liệt bên dưới và tải lên để hệ thống xác nhận, trạng thái sẽ được hiển thị bên dưới tên tài liệu.

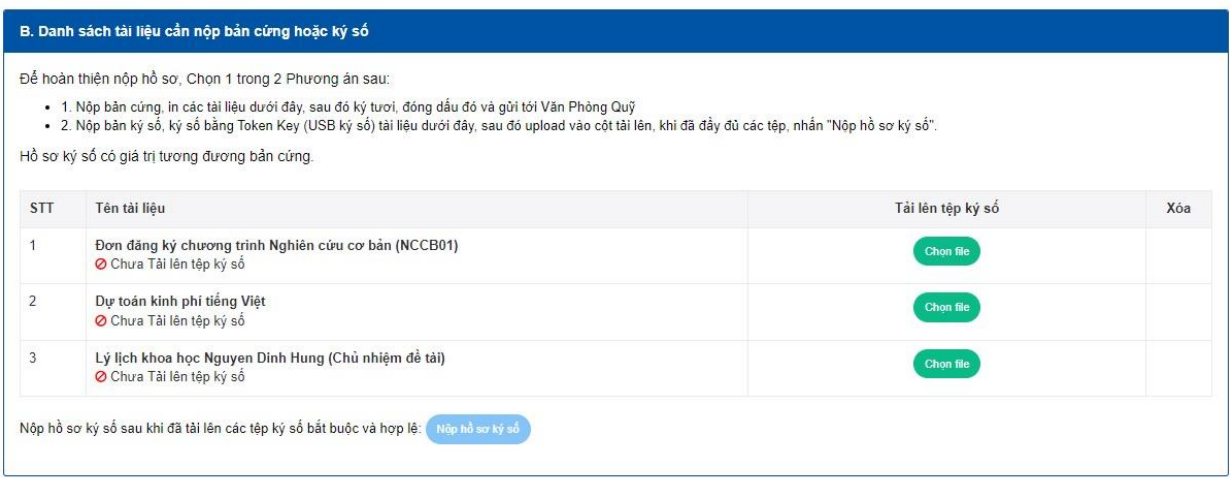

Hệ thống sẽ chỉ tiếp nhận file ký số, trường hợp file không ký số, hệ thống sẽ không lưu và không tiếp nhận

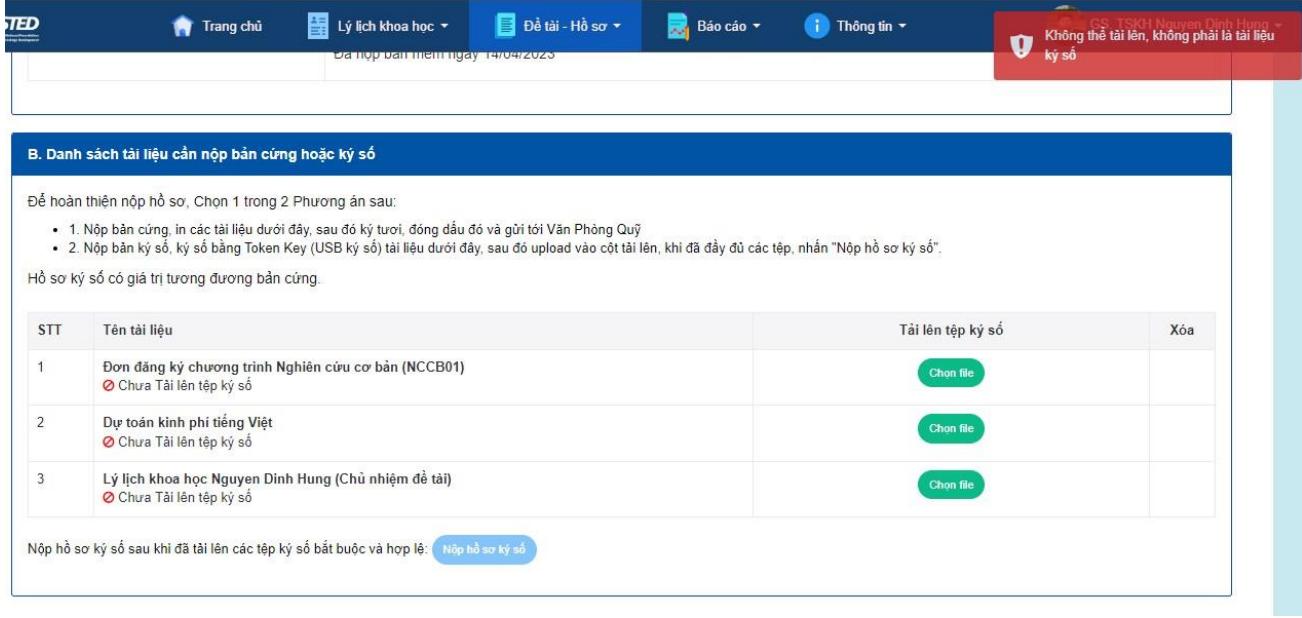

File ký số hợp lệ sau khi tải lên sẽ hiển thị trạng thái "Đã ký- chữ ký hợp lệ"

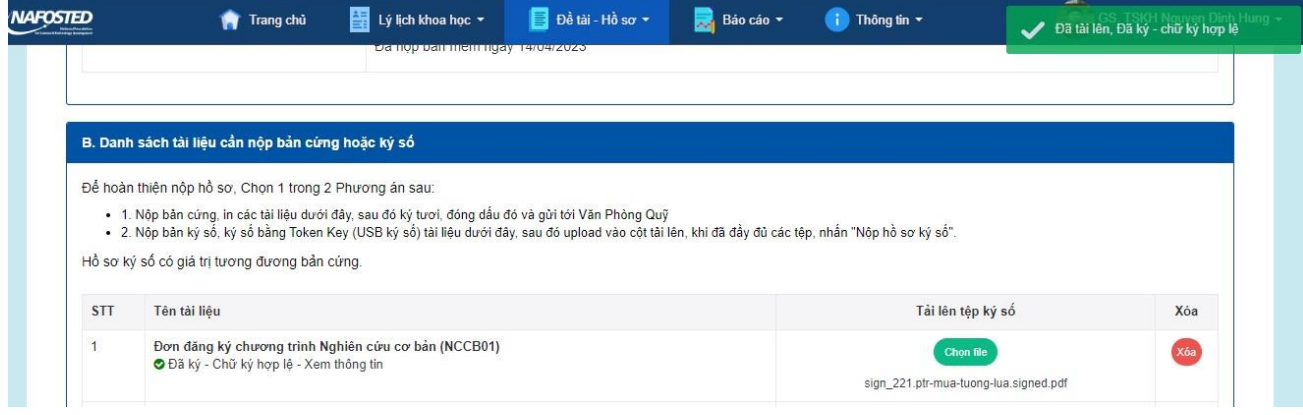

#### NAFOSTED

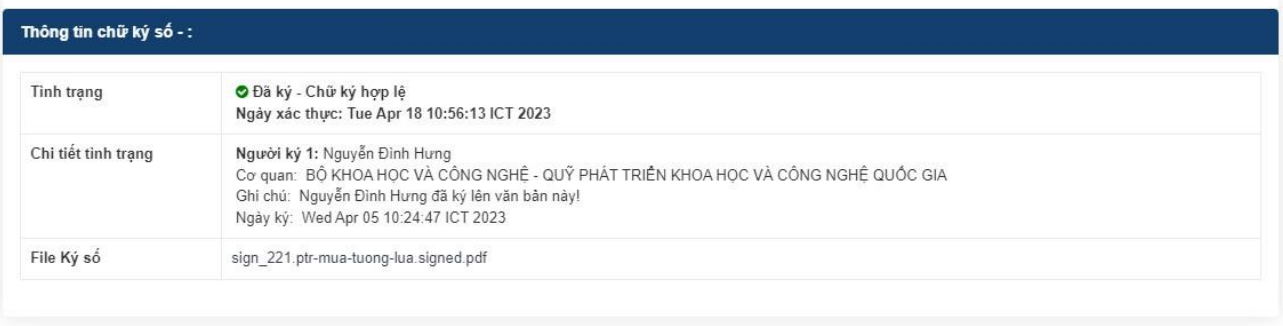

Close

 $\mathbf{x}$ 

Hồ sơ ký số hợp lệ khi đầy đủ các file ký số yêu cầu và trạng thái là "Đã ký – Hợp lệ".

Sau khi tải lên đầy đủ tệp ký ố, ấn "Nộp hồ sơ ký số" để Nộp hồ sơ – Bước này thay cho nộp bản cứng – Hồ sơ ký số và hồ sơ bản cứng có giá trị tương đương

#### *2.3.3. Yêu cầu về Hình thức của chữ ký và con dấu số*

<span id="page-10-0"></span>Đối với chữ ký số, cấu hình chữ ký dạng hình ảnh chữ ký cá nhân, nền trong suốt, ví dụ như hình:

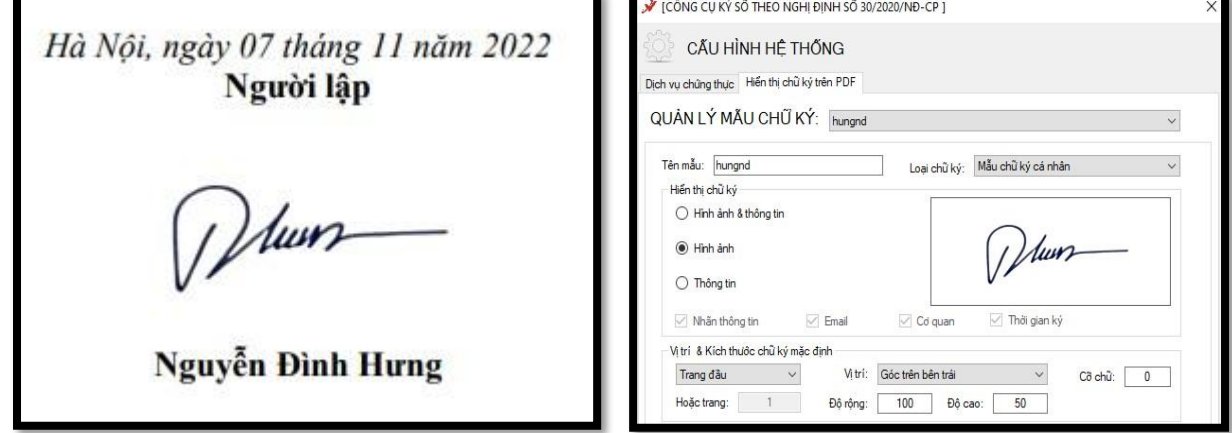

Đối với con dấu số, có hình ảnh con dấu trong suốt, kích thước tương đương với **kích thước thực thế**, ví dụ hình ảnh và cấu hình như ảnh dưới đây

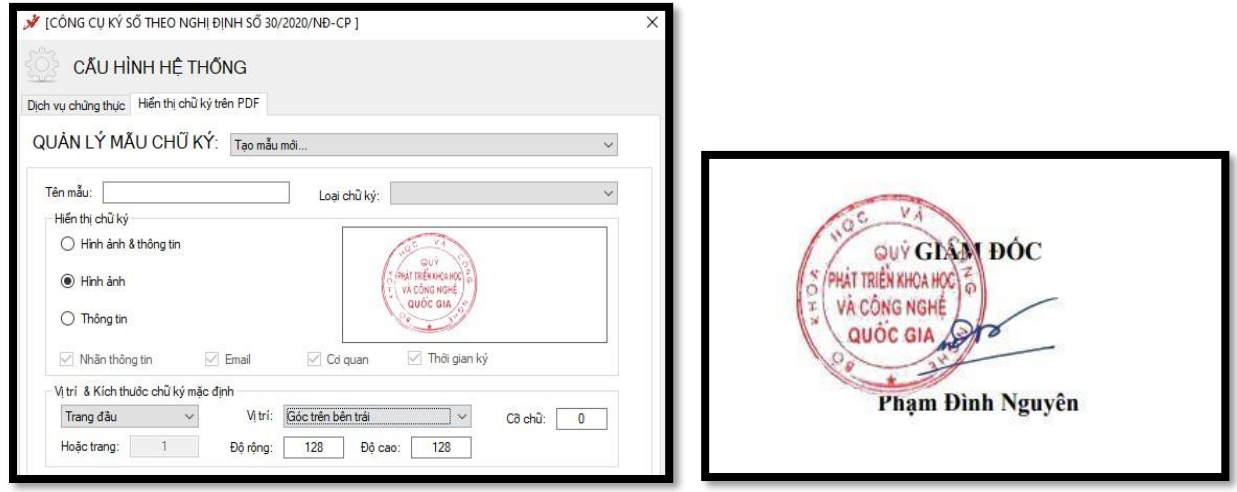

Để được hỗ trợ về chức năng nộp bản ký số, vui lòng liên hệ tới bộ phận IT theo địa chỉ email: **it.nafosted@most.gov.vn**

### **THANK FOR READING**